# フレッツADSL 接続設定ガイド for Macintosh

## 1 フレッツ接続ツールのインストール

#### ■STEP1

フレッツ接続ツールのインストーラをダブルク リックして、インストール作業を開始します。

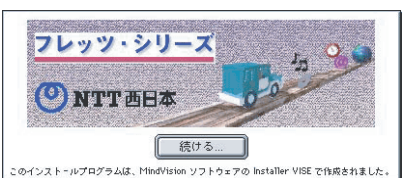

#### ■STEP2

- - 本さよか

[ライセンス]ウィンドウが表示されますので、 同意される場合には、[同意する]ボタンをク リックします。

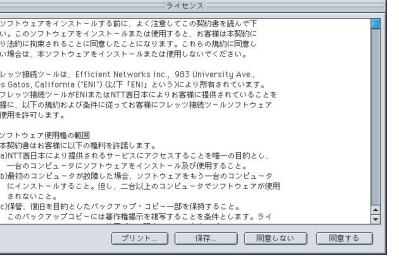

## ■STEP3

インストール先の確認画面が表示されますので、 確認のうえ [インストール] ボタンをクリック します。

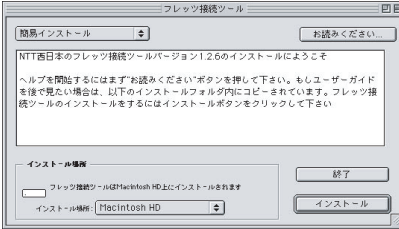

## ■STEP4

接続アカウントの入力画面が表示されますので、 次のように入力します。

ユーザー名を入力してください:接続アカウントID パスワードを入力してください:パスワード

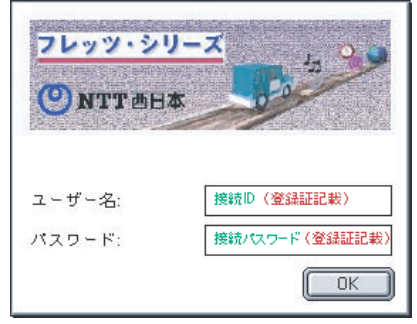

#### ■STEP5

インストールが完了すると、再起動の確認画面 が表示されますので、[再起動]ボタンをクリ ックします。

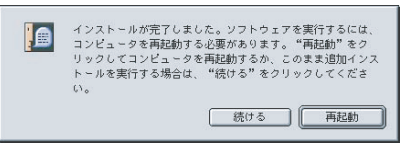

## ■STEP6

再起動後、デスクトップに [フレッツ接続ツ ール エイリアス]アイコンが表示されます。

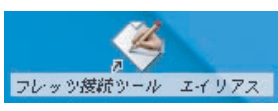

## ■STEP7

アップルメニューから[コントロールパネル] をポイントして、[TCP/IP]を選択します。 表示される設定画面で、「経由先」項目を「 フレッツ接続ツール」に変更します。

#### 4 フレッツ接続ツールでの接続手順

#### ■STEP1

デスクトップの[フレッツ接続ツール]をダブ ルクリックします。

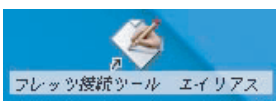

## ■STEP2

接続ウィンドウが表示されますので、ユーザ名 とパスワードを確認し、[接続]ボタンをクリッ クします。 認証に成功し接続が確立すると、「状態」の表 示がかわります。

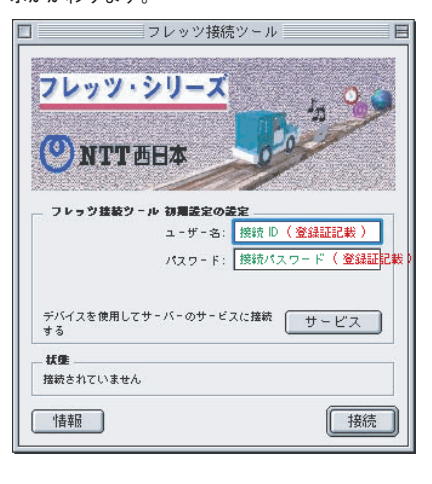

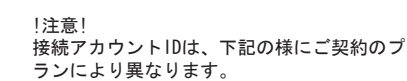

●フレッツADSLプランの場合 接続アカウントID@fac.nils.jp

●フレッツADSLパックプランの場合 接続アカウントID@faf.nils.jp

※この接続設定ガイドは、1台のパソコンを ADSLモデムと接続するときのものです。

※パソコンを2台以上で接続する場合は、別 途ルータ、ハブ等の機器が必要になります。 なお、設定方法は機器付属のマニュアルを ご覧ください。